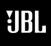

SYNTHES

Phone 888-691-4171 CSupport@harman.com Email www.jblsynthesis.com

**TECHNICAL DOCUMENT** 

8500 Balboa Boulevard, Northridge, CA 91329

## SDR-38/SDP-58 FIRMWARE 1v58 1585 UPDATE INSTRUCTIONS

JUNE 29<sup>TH</sup>, 2022

# Page 1 of 2

### Overview

JBL Synthesis is releasing software version 1v58 1585 for the SDR-38 and SDP-58.

Web

Important Notes:

- 1. Download the Unit software here: https://harman.widen.net/s/sgn26mwwnw/jbl\_sdr38\_sdp58\_1v58\_1585
- 2. If using DANTE, please ensure that the DANTE firmware is also up to date. Check the appropriate product pages at https://www.jblsynthesis.com/ to download the latest version.

### **Upgrading Firmware**

#### USB update procedure (Host and Net):

- 1. Confirm the current software version installed by pressing and holding the "MENU" button on the front panel for 5 seconds. Scroll through the options checking HOST and NET versions comparing them to the latest release versions.
- 2. Once you have confirmed the currently installed versions exit the engineering menu. If an update is required, locate the Unit Software files you download from our website on your computer, unzip the folder (In windows right click the folder and select "Extract All")
- Once you have extracted the files copy the files ending in ".SWU" & ".FW" on to a freshly FAT32 formatted, empty USB 3. Thumb Drive. After the Copying process is finished, safely eject the USB Drive before disconnecting.
- Turn on your AVR, making sure it is fully booted (> 40 Sec) and ensure any connected power amps are powered off. 4.
- 5. Insert the USB Stick in to the AVR.
- Press & Hold INFO & DISPLAY simultaneously till the HOST Update process starts. This update will take around 20 6. minutes
- 7. Upon completion, the AVR will reboot and then prompt you to press "OK" to reset all settings or press "DIRECT" to skip the reset.

\*It is worth noting that a HOST reset will delete all user settings configuration data. Dirac calibrations will be deleted and will need reloading on to the unit after the reset.

#### Alternative Update Method: Automatic Over-the-AIR Update

Now that your AVR is fully up to date via a USB update, and set up within Google Home, you can enable the Auto-Net-Update feature.

- 1. Go to MENU > HDMI SETTINGS > HDMI Bypass & IP = HDMI & IP ON This Setting will prevent the Unit from entering the "low power standby" and will keep the NET Part of the AVR active. Once an update is released, your AVR will automatically download and install the NET update overnight.
- 2. You will be notified next time you start the AVR that an update is available. To manually start a HOST update after an automatic overnight NET update, go to the engineering menu and select "Check for Update" the HOST will now update. This will take 70 minutes to complete.
- Upon completion, the AVR will reboot and then prompt you to press "OK" to reset all settings or press "DIRECT" to skip 3. the reset.

\*It is worth noting that a HOST reset will delete all user settings configuration data. Dirac calibrations will be deleted and will need reloading on to the unit after the reset.

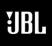

SYNTH

Phone 888-691-4171 Email CSupport@harman.com www.jblsynthesis.com

**TECHNICAL DOCUMENT** 

8500 Balboa Boulevard, Northridge, CA 91329

## SDR-38/SDP-58 FIRMWARE 1v58\_1585 UPDATE **INSTRUCTIONS**

JUNE 29<sup>th</sup>, 2022

Page 2 of 2

Fix list (v1.58\_1585):

IMS21059: With Z2 on and Z1 off the front panel display back light remains on

Web

IMS22966: Add NET recovery via USB mode feature

IMS23629: Make Dante and Analogue Direct mutually exclusive.

IMS24389: Intermittent audio dropouts with PS5

Fix list (v1.54\_1496):

Fix issue with streaming service endpoint.

Fix list (v1.54\_1426):

First Release.